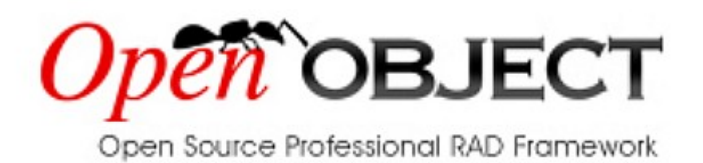

# **Building a School Management Application**

## Part II : Design Objects & Views

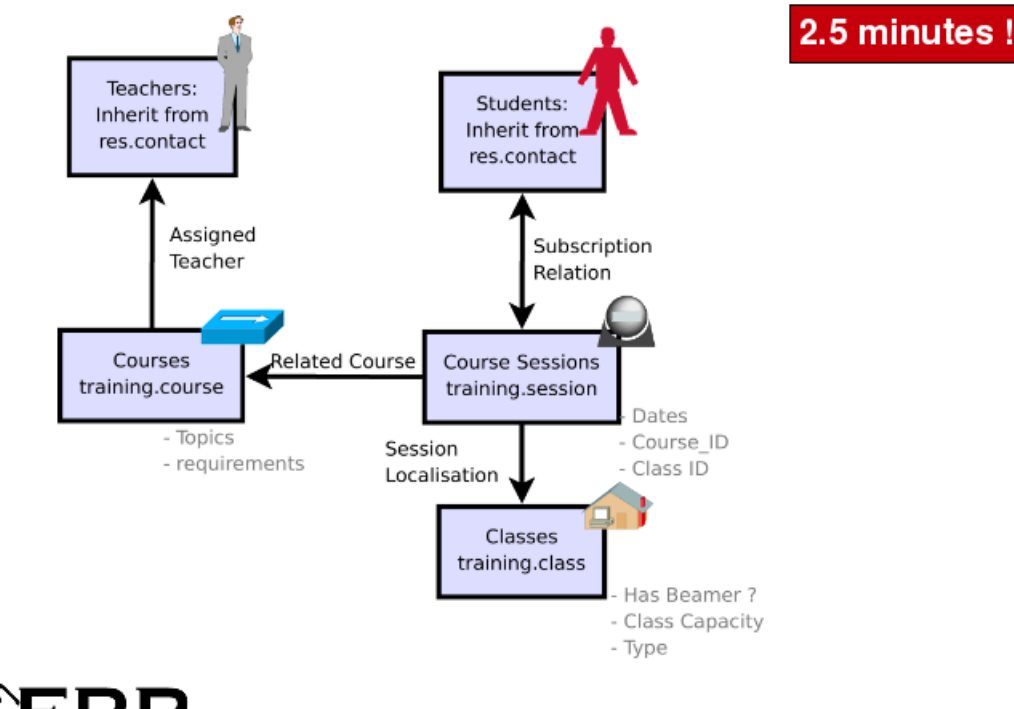

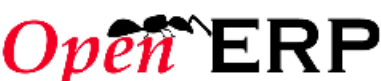

 $\mathcal{L}$ 

## **Add 3 objects**

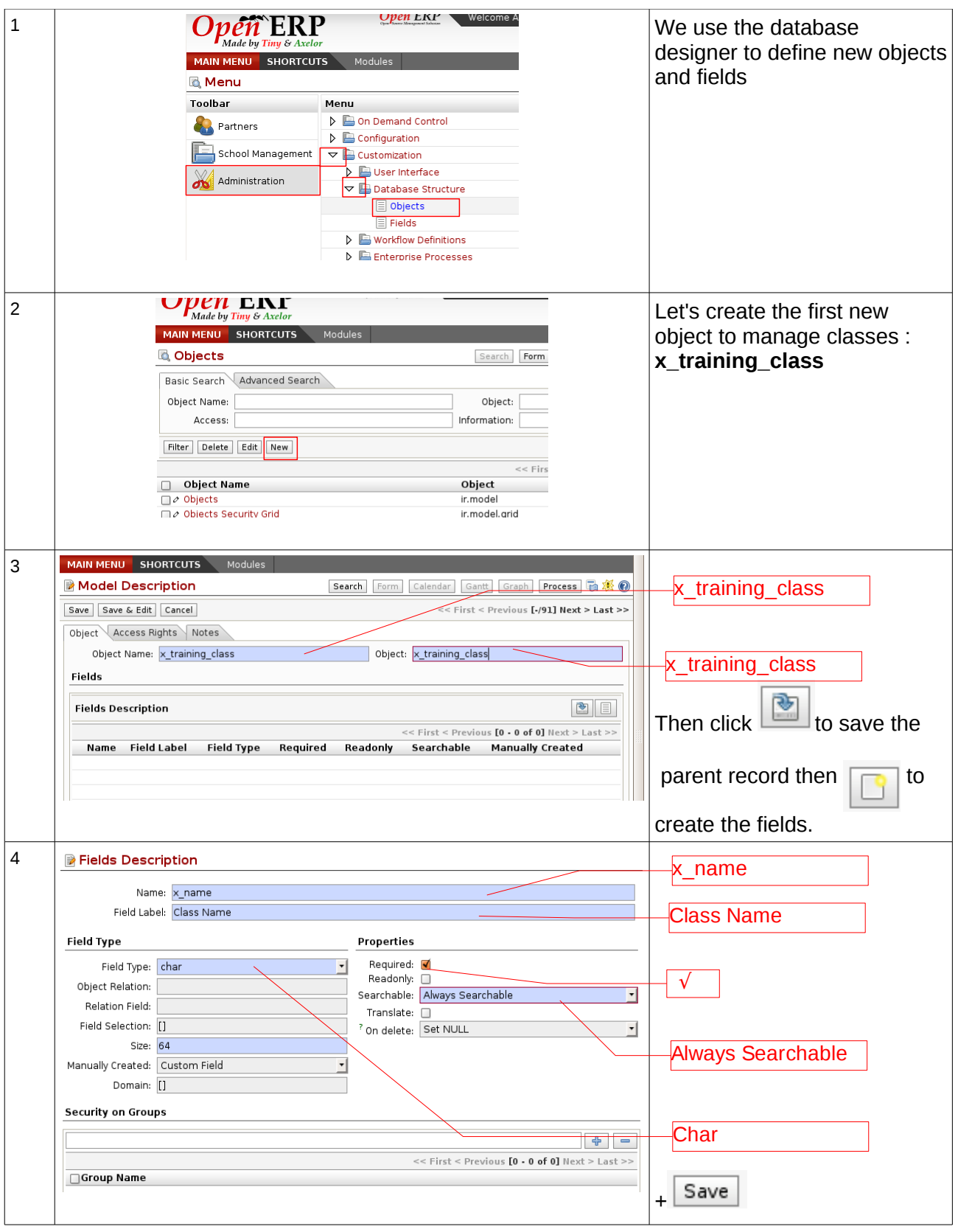

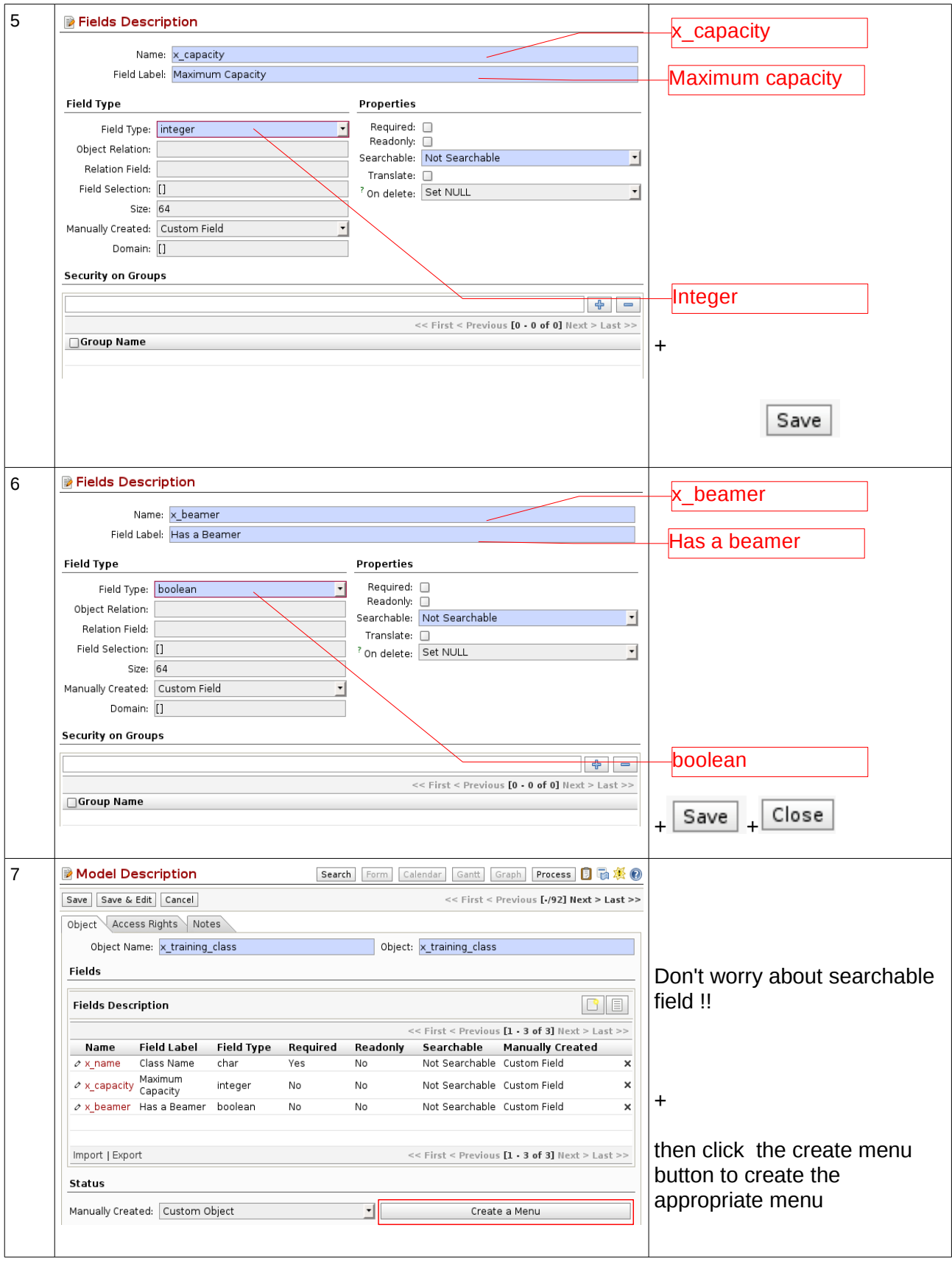

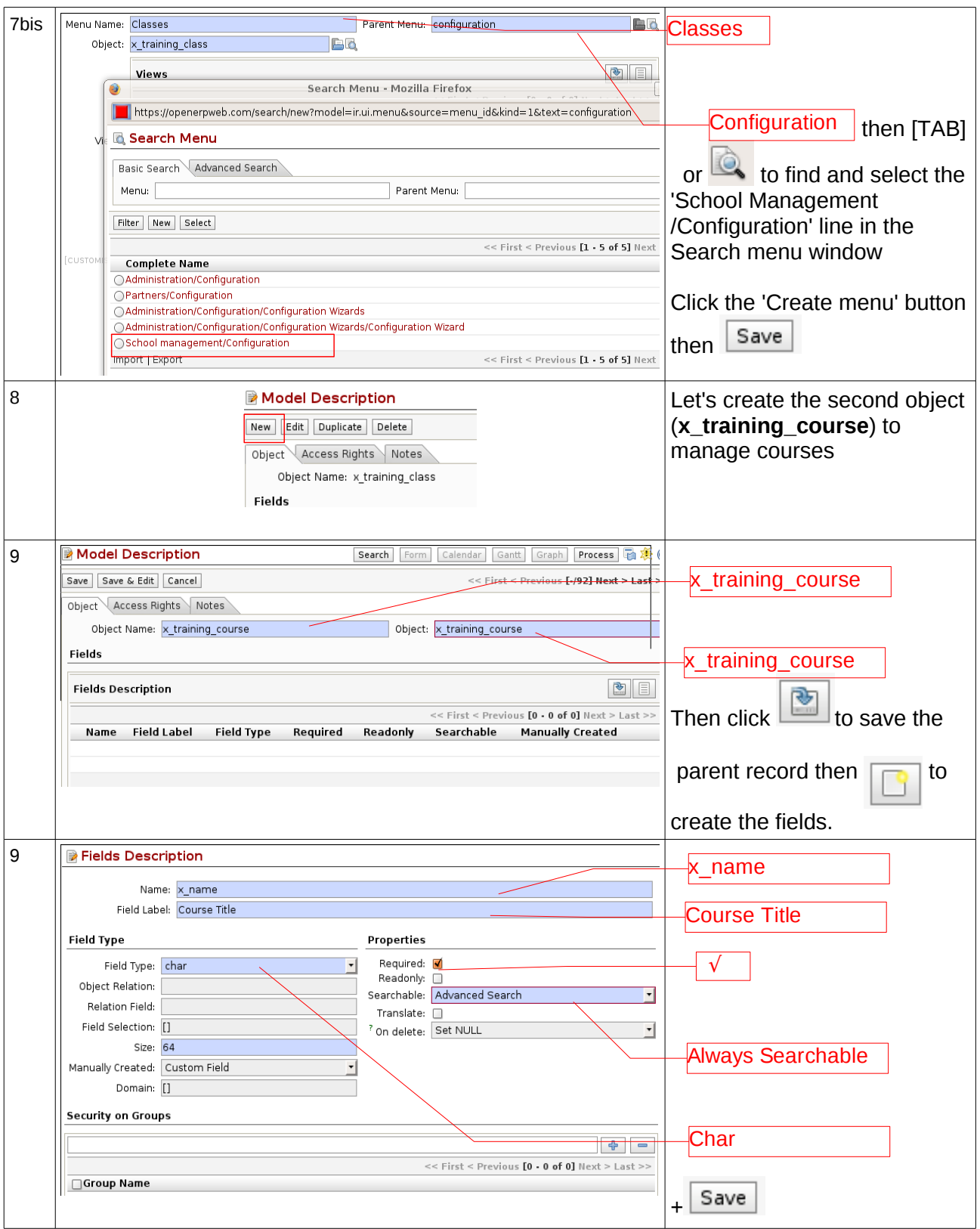

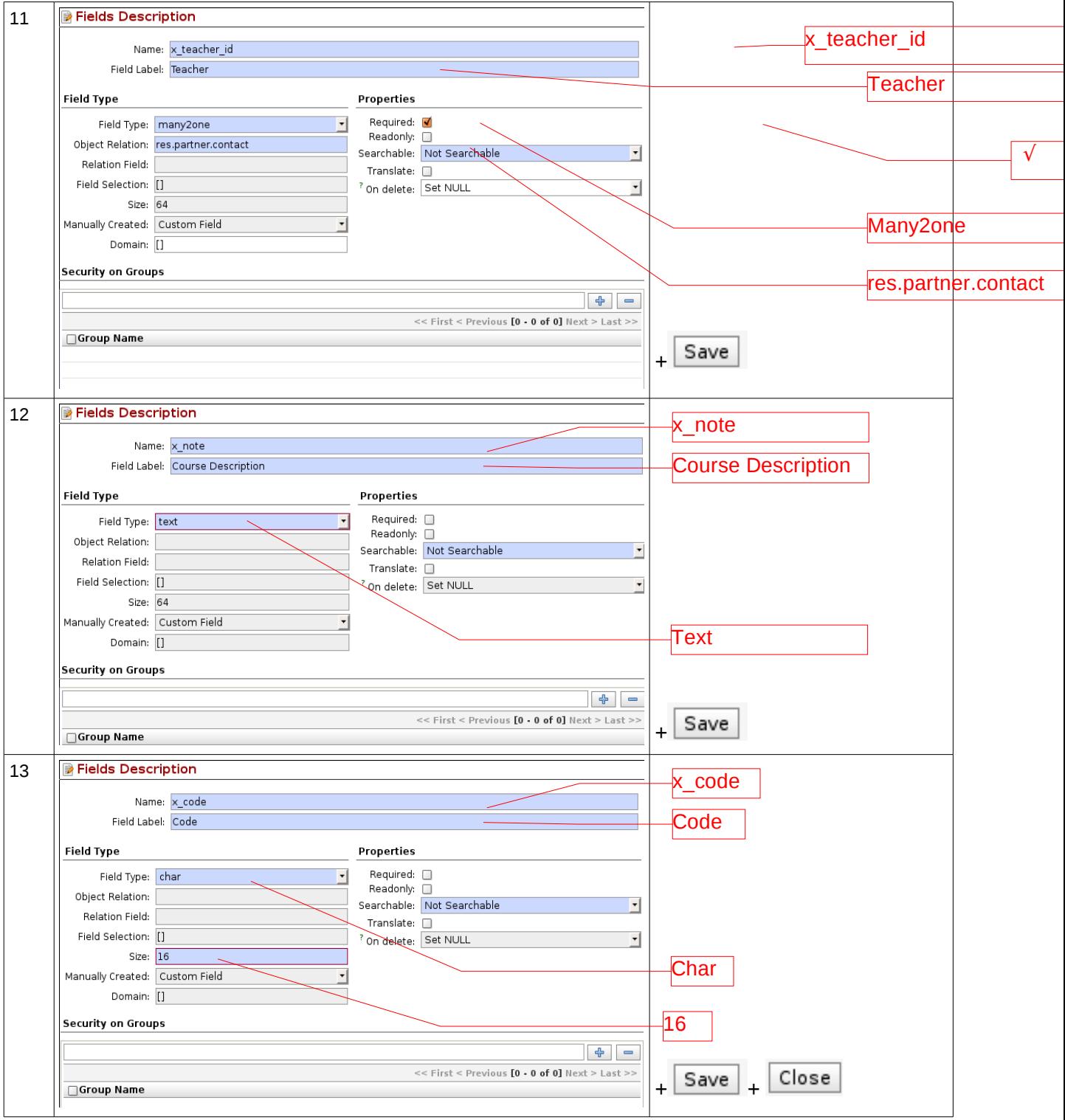

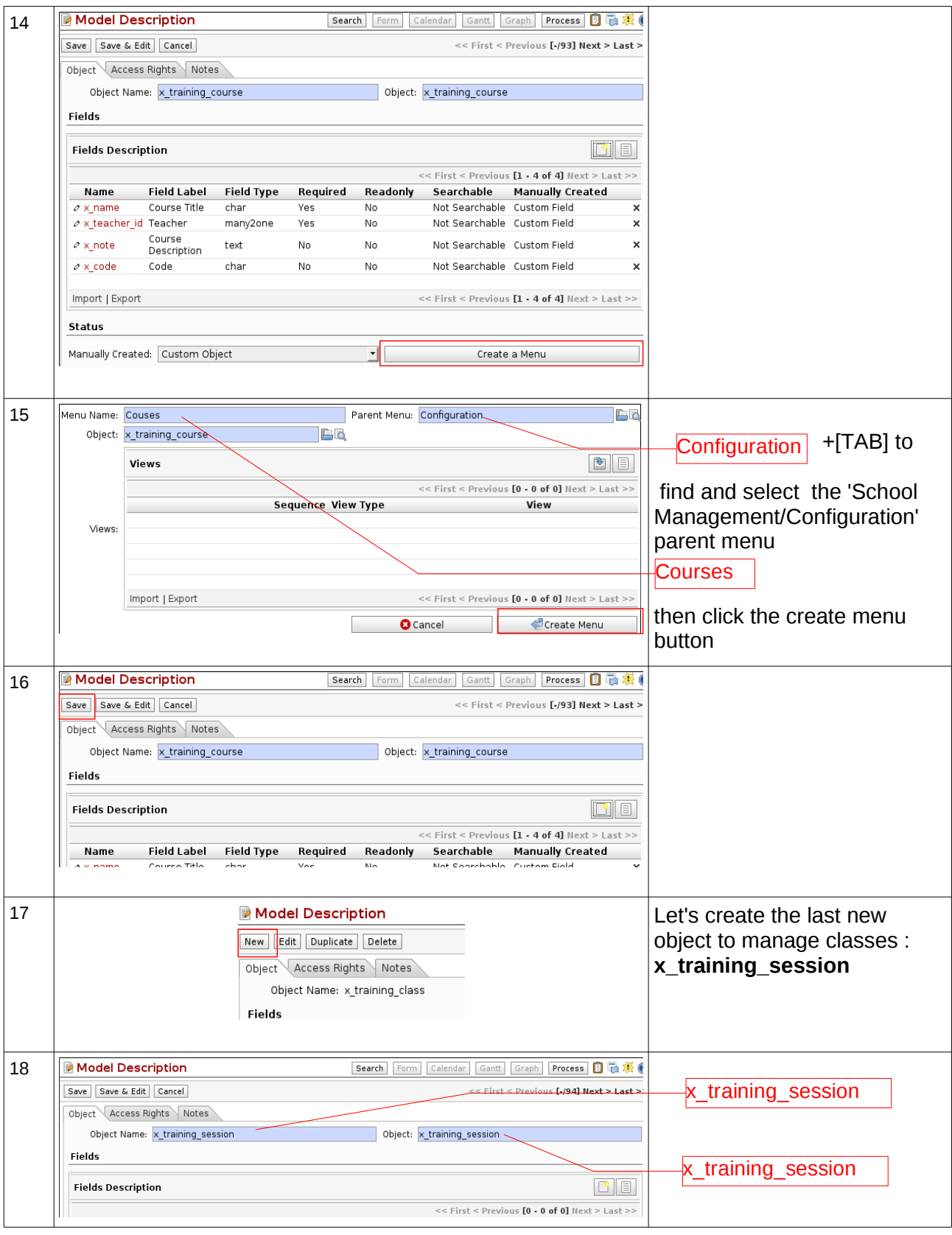

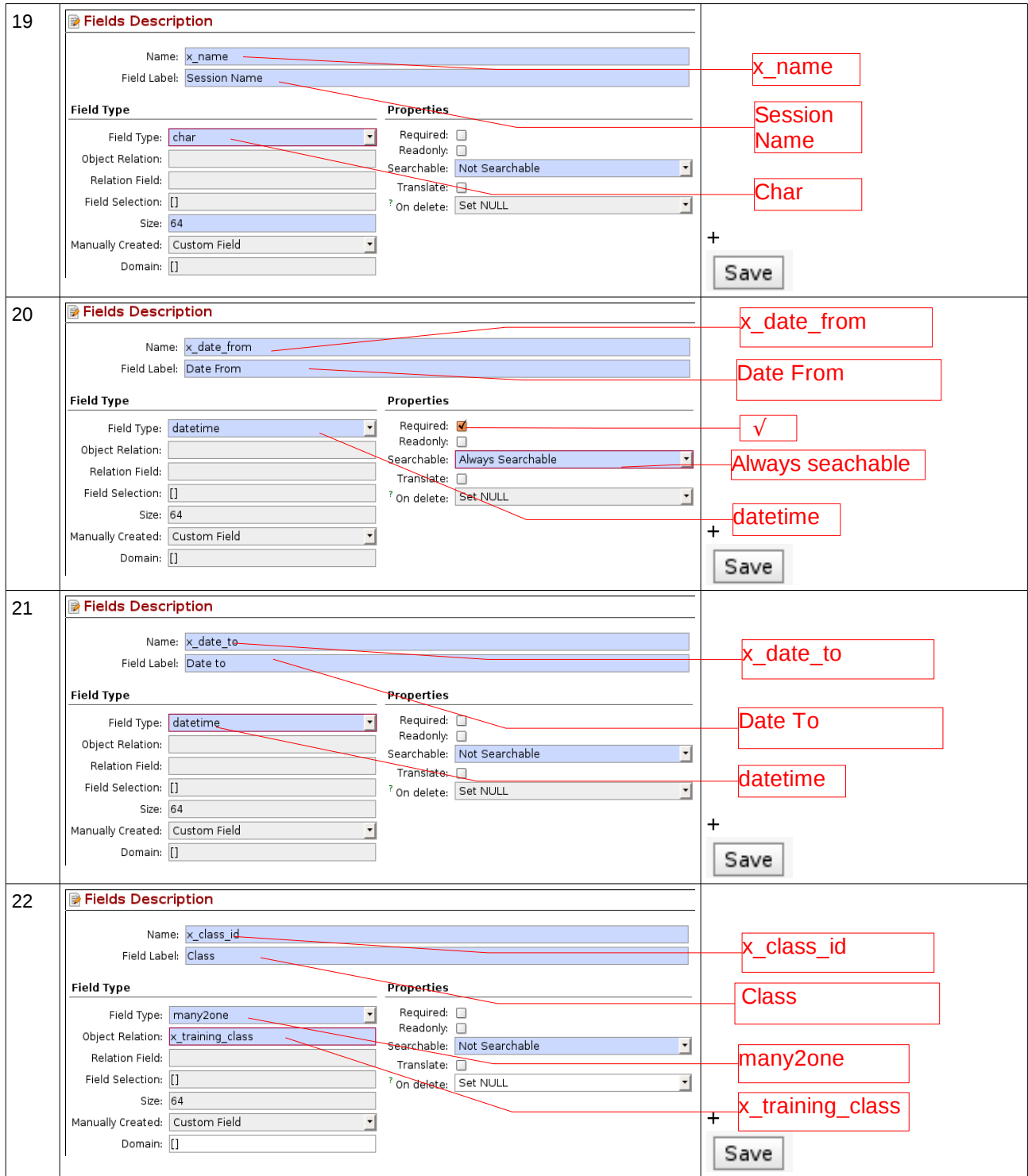

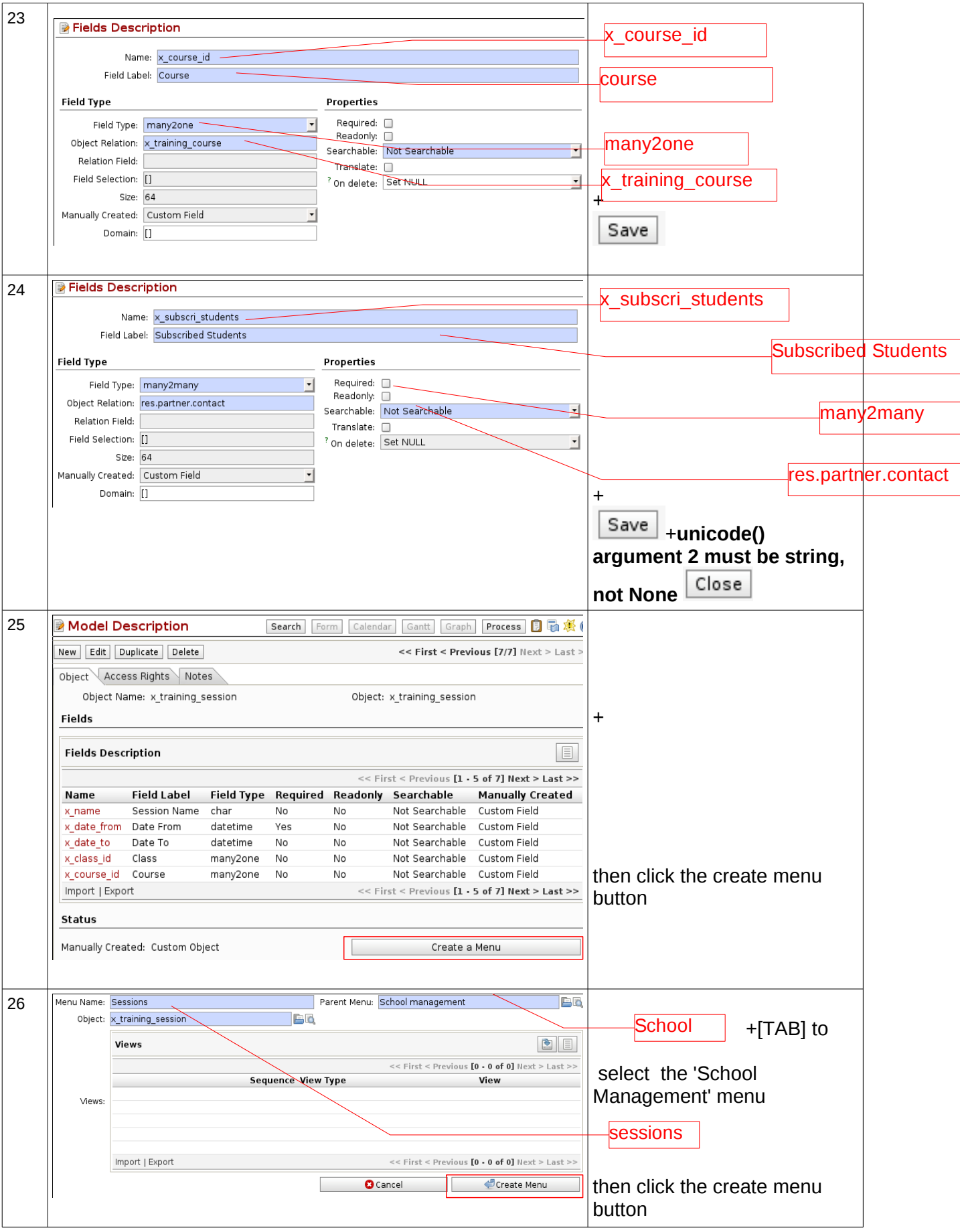

#### 27 MAIN MENU SHORTCUTS Modules **Menu** Toolbar Menu  $\triangledown$   $\Box$  Configuration **Partners in** Courses School management <mark>한</mark> Classes Select Classes and add the  $\equiv$  Students Administration  $\equiv$  Teachers New <mark>한</mark> Sessions first new class with the button 28 **Classes** Search Form Calendar Gantt Graph Process & X O Class<sub>1</sub> << First < Previous **[-/0]** Next > Last >> Save Save & Edit Cancel Maximum Capacity: 32 Class Name: Class 1 32 Has a Beamer: √  $+$  Save  $+$  New to add the second class 29 **D** Classes Search Form Calendar Gantt Graph Process & S Class 2<< First < Previous [/1] Next > Last >> Save Save & Edit Cancel Maximum Capacity: 16 Class Name: <mark>Class 2</mark> Has a Beamer:  $\Box$ 16  $+$ Save **30 MAIN MENU** SHORTCUTS Modules **DEFINE COULDERED DEFINE COULDERS Menu** Toolbar Menu ▽ B Configuration **Partners B** Courses Select Courses and then add School managemen **EF** Classes the first new course with the El Students Administration  $\Box$  Teachers New button **P** Sessions 31 **Dearch Calendar Gant Graph Process a Example 2011 Search Search Calendar Calendar Graph Process a Example 2011 Open Object created a view** Save | Save & Edit | Cancel | by default Course Description: Code Course Title: Teacher: **BQ** @ 2007-TODAY Tiny ERP Pvt. Ltd. All Rights Reserved. More Information on http://openerp.com. CUSTOMISE OBIECT The web client is developed by Axelor (http://axelor.com) and Tiny (http://tiny.be) 32 Create a view (x training course) Click the  $\sqrt{\frac{New}{W}}$  button View Name: x\_training\_course.custom\_538 View Type: Form  $\vert \cdot \vert$ Priority: 16 then the  $\boxed{\text{Save}}$  button  $Save$   $c$  ancel

#### **Manage courses, classes and sessions of courses**

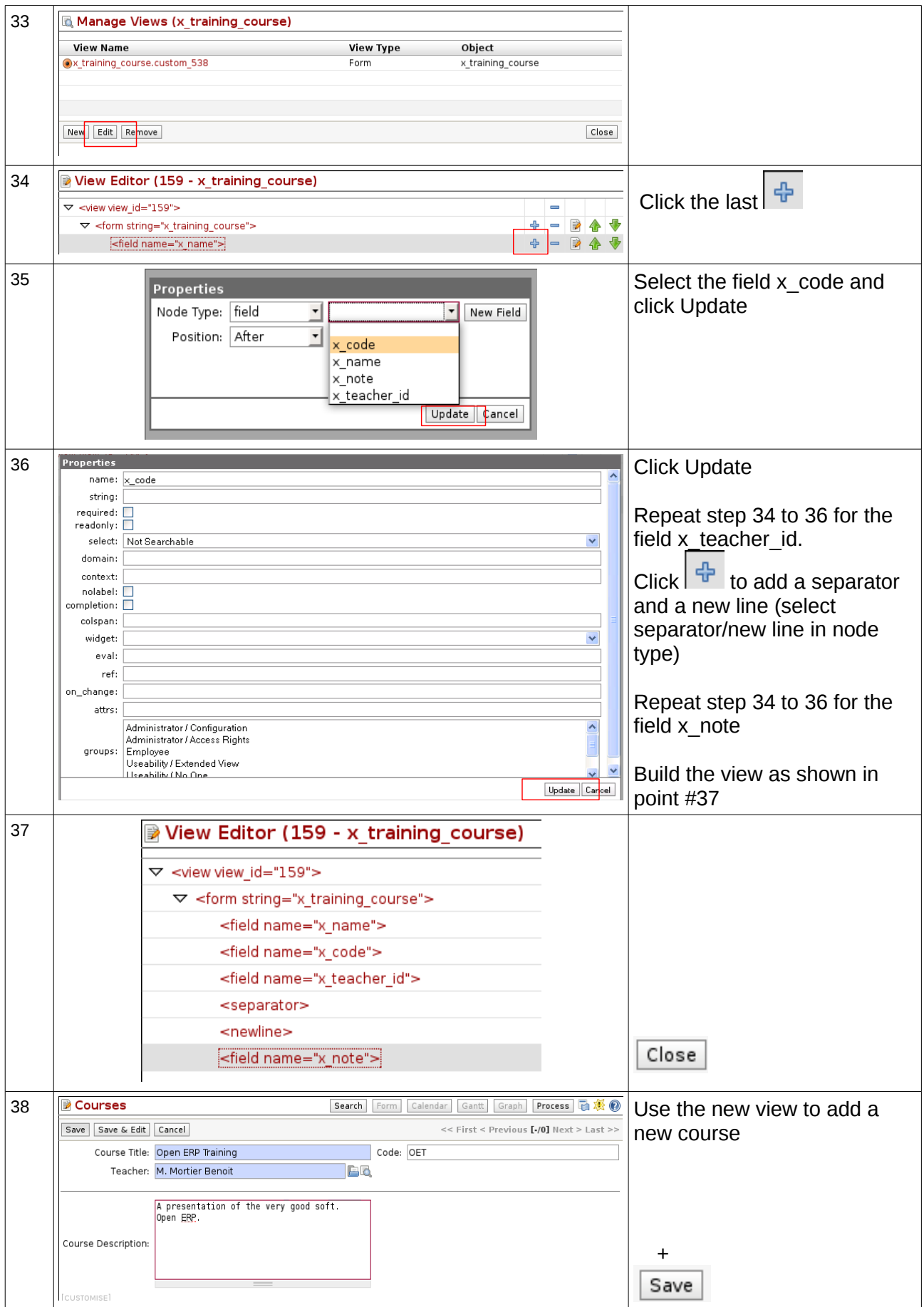